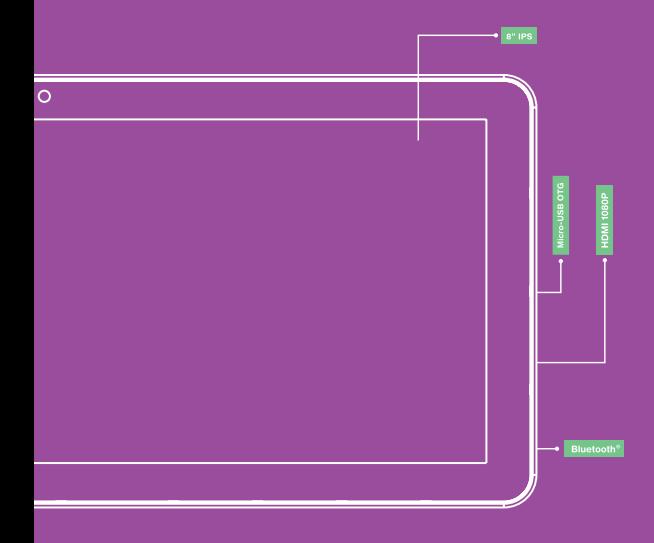

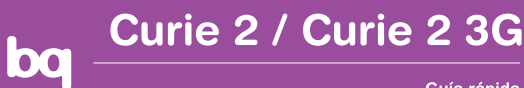

Guía rápida Guía de inicio rápido **Quick start guide** 

bq Curie 2 / Curie 2 3G

bq Curie 2 / Curie 2 3G

Gracias por elegir bq Curie 2 / Curie 2 3G. Antes de usar su tablet, lea detenidamente esta guía rápida.

## **Contenido del paquete**

Antes de usar su bq por primera vez, por favor compruebe el contenido del paquete. Si alguno de los siguientes elementos no está incluido, diríjase al distribuidor donde adquirió su dispositivo.

- bq Curie 2 / Curie 2 3G
- Cable conexión a ordenador
- Adaptador de corriente
- Documentación

# **INDICACIONES**

- Para garantizar un uso correcto, lea atentamente esta guía rápida antes de usar el dispositivo.
- Las instrucciones hacen referencia a la configuración de fábrica del dispositivo.
- Es probable que las imágenes y capturas de pantalla de esta guía no coincidan exactamente con las del producto final.
- Es posible que existan partes del contenido que no coincidan exactamente con el funcionamiento del producto debido a actualizaciones en el firmware del dispositivo. Para obtener la versión más actualizada del manual de usuario visite www.bqreaders. com.
- bq no es responsable de los problemas de rendimiento ni de las incompatibilidades provocadas por la modificación de parámetros de registro por parte del usuario.
- Parte del contenido y de los servicios a los que se obtiene acceso mediante este dispositivo pertenecen a terceros y están protegidos por derechos de autor, patente, marca registrada y/u otras leyes de propiedad intelectual. bq no garantiza el contenido ni los servicios proporcionados de terceros.

## **Iconos instructivos**

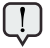

**Aviso:** consejos y notificaciones importantes sobre el uso de su dispositivo.

**A continuación:** orden de opciones o **>**menús para llevar a cabo un paso.

#### **Marcas comerciales**

El logo de bq es una marca registrada de Mundo Reader, S.L.

El logo de Android, Google SearchTM son marcas registradas de Google Inc.

Wi-Fi®, el logotipo de Wi-Fi CERTIFIED y el logotipo de Wi-Fi son marcas comerciales registradas de Wi-Fi Alliance.

HDMI® (High-Definition Multimedia Interface) es una marca registrada de HDMI Licensing, LLC, subsidiaria de Silicon Image, Inc.

Bluetooth® es una marca registrada de Bluetooth SIG, Inc.

El resto de marcas comerciales y los derechos de autor son propiedad de sus respectivos dueños.

#### **Vistas generales del dispositivo**

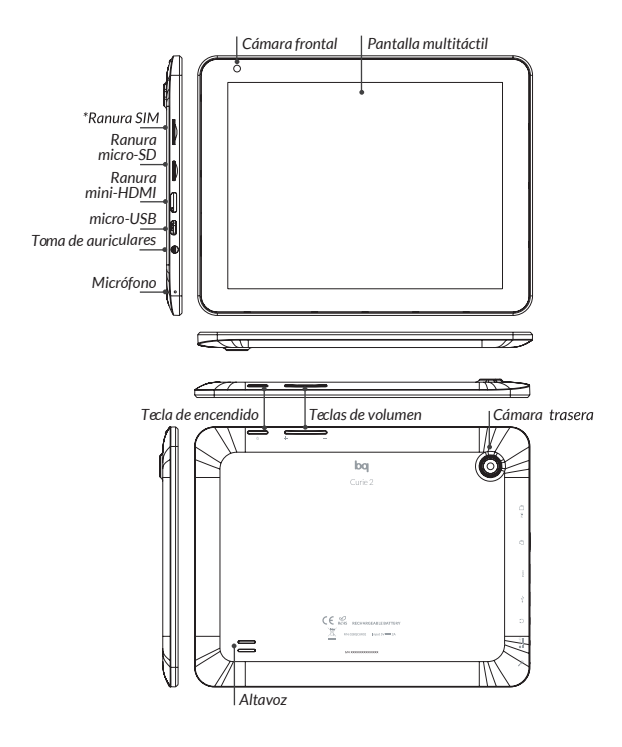

*\* Ranura tarjeta SIM solo en modelo Curie 2 3G*

## **Botones y conexiones**

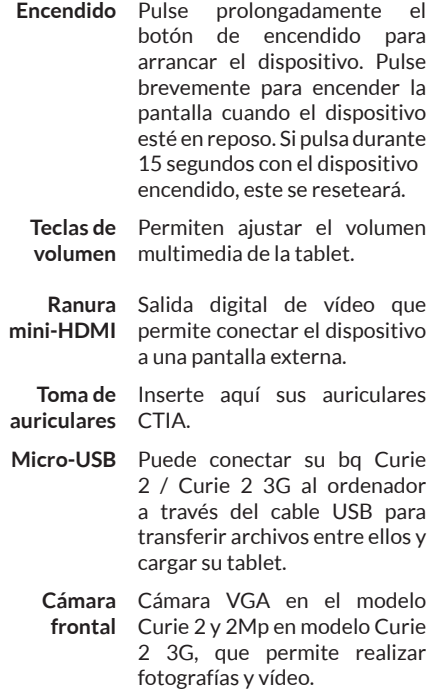

- **Cámara**  Cámara 2Mp en modelo **trasera** Curie 2 y 5 Mp (autofocus) en modelo curie 2 3G para realizar fotografías y vídeo.
- **Micrófono** Registra audio
	- **Pantalla**  La pantalla táctil capacitiva **táctil** le permite realizar acciones tocando directamente sobre ella.
	- **Ranura micro-SD** El dispositivo admite tarjetas micro-SD/SDHC para ampliar su capacidad de almacenamiento.
- **Altavoces** Emiten la salida de audio cuando no están conectados los auriculares.
	- **Ranura**  \*Solo en el modelo bq Curie 2 **tarjeta SIM\*** 3G. Inserte aquí su tarjeta SIM para acceder a internet a través de la conexión 3G.

#### **TOMA DE CONTACTO**

## **Batería**

Este dispositivo contiene una batería recargable y no extraíble de Li-ion. Para cargar la batería de su bq Curie 2 / Curie 2 3G, conecte el adaptador AC a cualquier enchufe estándar y conecte el cable del cargador a la toma del cable micro-USB. El dispositivo también carga a través del cable micro-USB cuando está conectado a un ordenador. Cuando la batería esté completamente cargada, el icono de la batería aparecerá como cargado. Desconecte el cable del dispositivo y retire el cargador del enchufe.

Es recomendable cargar la batería completamente antes de usar su bq por primera vez. El tiempo aproximado de carga es de entre 6 y 7 horas.

## **Encendido / Apagado**

Para encender el dispositivo, mantenga pulsado el botón de encendido  $\psi$  durante unos segundos. Para apagarlo, mantenga presionado el botón de encendido  $\Phi$  hasta que aparezca la pantalla emergente *Apagar*. Confirme pulsando sobre la opción correspondiente.

Si pulsa durante 15 segundos con el dispositivo encendido, este se reseteará.

## **Introducir / extraer tarjeta micro-SD**

Para introducir la tarjeta micro-SD, insértela en la ranura correspondiente y presione hasta que suene "clic". Para extraerla con seguridad, presione el botón **:::** v seleccione **Aiustes** > *Almacenamiento > Desactivar tarjeta SD*. Pulse aceptar en la ventana emergente para confirmar la expulsión.

#### **Sistema operativo**

El sistema operativo de su dispositivo bq es Android 4.1 (Jelly Bean).

## **Transferencia de archivos**

Para transferir archivos desde la memoria interna de su dispositivo o desde la tarjeta micro-SD a un ordenador o viceversa, siga los siguientes pasos:

- **1.** Conecte el cable micro-USB en la ranura correspondiente del dispositivo y el ordenador. El dispositivo será detectado como dispositivo multimedia (MTP). Dependiendo de los ajustes de fábrica podrá ser detectado también como cámara (PTP).
- **2.** Seleccione y copie los archivos en su tablet u ordenador.

**3.** Una vez transferidos los archivos, extraiga de manera segura el dispositivo de su ordenador. No desenchufe el cable mientras los archivos se estén copiando.

Para transferir archivos desde su tablet (y/o tarieta micro-SD) a un ordenador Mac OS, y viceversa, es necesario que descargue e instale la aplicación gratuita *Android File Transfer* en su ordenador: http://www.android.com/ filetransfer/.

> Haga copias de seguridad periódicas del contenido de su bq para evitar la pérdida de archivos en caso de daños físicos, pérdida o robo.

> Para cambiar el modo de almacenamiento pulse en Ajustes > Almacenamiento > Botón de menú > Conexión de ordenador USB

# **USO DE LA PANTALLA TÁCTIL**

#### **Bloqueo de pantalla**

La pantalla de su bq se bloquea automáticamente por defecto al encenderla o cuando no se utiliza el dispositivo durante un periodo de tiempo prolongado.

Para regular el intervalo temporal de apagado de la pantalla presione el botón **...** v pulse en *Ajustes > Pantalla > Apagar.* 

Si quiere apagar la pantalla manualmente pulse el botón de encendido.

### **Ajustar la orientación de la pantalla**

La orientación de la pantalla gira automáticamente de retrato (vertical) a paisaje (horizontal) y viceversa según la posición en la que sitúe su dispositivo, en todas aquellas aplicaciones que soporten esta función.

Si desea fijar la orientación de la pantalla, seleccione en **Majustes > Pantalla** y desactive la casilla *Pantalla giratoria***.**

## **Pantalla de Inicio**

La Pantalla de Inicio es la principal vía de acceso a las herramientas y aplicaciones instaladas en su dispositivo bq. A través de ella puede controlar el estado del dispositivo, acceder a páginas web, a las diversas aplicaciones a través de sus iconos, al Menú, etc.

En la parte inferior de su pantalla aparece la barra de herramientas, con el *menú de inicio* a la izquierda y la *barra de notificaciones* a la derecha.

**Acceso al "cajón" de aplicaciones.**  Aparece en la esquina superior derecha de su pantalla. Le permite acceder a las *Aplicaciones, Widgets y Tienda.*

**Menú de inicio.** En la barra de herramientas encontrará los siguientes botones:

**Atrás.** Le dirige a la pantalla anterior dentro de una aplicación.

**Inicio.** Vuelve a la pantalla de inicio.

**Aplicaciones abiertas.** Permite volver o cerrar definitivamente una aplicación, para que ésta no siga ejecutándose. Para cerrar una aplicación simplemente pulse sobre ella y desplácela hacia la derecha, sacándola del listado.

- **Menú.** Muestra el menú de opciones en ā.
- ÷. las aplicaciones que disponen de él.

**Barra de notificaciones.** En la barra de herramientas podrá encontrar la hora, notificaciones y estado de la red Wi-Fi, entre otros. Si tira de ella hacia arriba puede acceder a *Ajustes*.

Wi-Fi. Aparece si su dispositivo está conectado a una red Wi-Fi. Le indica también la intensidad de la señal.

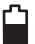

**Batería.** Indica el nivel de carga de la batería.

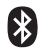

**Bluetooth.** Aparece si el dispositivo tiene conectado el bluetooth.

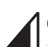

**Conexión 3G (solo en modelo Curie 2 3G).** Aparece si tiene activada su conexión 3G. Le indica también la intensidad de la señal.

## **Pantallas expandidas**

La Pantalla de Inicio cuenta con cinco pantallas expandidas que puede personalizar con accesos directos, aplicaciones y otras herramientas. Para navegar a través de la Pantalla de Inicio y las pantallas expandidas, deslice con el dedo la pantalla a la derecha o a la izquierda.

## **Personalización de la Pantalla de Inicio**

Puede personalizar la Pantalla de Inicio o las pantallas extendidas usando sus propias imágenes como imagen de fondo, añadiendo iconos o accesos directos de sus aplicaciones favoritas, etc.

### **Cambiar el fondo de pantalla**

Para cambiar el fondo de pantalla pulse prolongadamente sobre ésta hasta que aparezca una ventana emergente. Seleccione el origen de la imagen. Elija la fotografía deseada como fondo de pantalla y pulse *Establecer fondo de pantalla* para confirmar la selección.

### **Añadir / eliminar iconos**

Para añadir iconos en la Pantalla de Inicio acceda a la lista de aplicaciones con el botón , pulse prolongadamente sobre el icono de la aplicación deseada y arrástrelo a la pantalla extendida donde quiera añadirlo.

Para eliminar un icono de la Pantalla de Inicio pulse prolongadamente sobre él y arrástrelo hacia el aspa que aparecerá en pantalla.

## **APLICACIONES**

A través del "cajón" de aplicaciones puede acceder a todas las instaladas en su bq Curie 2 / Curie 2 3G. Para entrar pulse sobre el icono **:::** situado en la esquina superior derecha de la pantalla. Para acceder a una aplicación, pulse sobre su icono. Para volver a la pantalla principal o de inicio, pulse sobre el icono de *Inicio .*

# **CONEXIÓN WI-FI**

Para conectarse a Internet o utilizar una aplicación que requiera de conexión necesita conectar primero el dispositivo a una red Wi-Fi. Para hacerlo, siga los siguientes pasos:

- **1.** Puede acceder pulsando sobre el menú de notificaciones situado en la barra inferior de su pantalla o presionando el botón y accediendo a Ajustes > *Conexiones inalámbricas y redes > Wi-Fi*. Conecte su Wi-Fi, el dispositivo comenzará automáticamente a buscar una red disponible a la que conectarse.
- **2.** Aparecerá una lista con los nombres de las redes Wi-Fi (SSID) detectadas. Desplácese a través de la lista de redes disponibles. Pulse sobre la red deseada para comprobar su nivel de seguridad y la intensidad de la señal.
- **3.** Si la red es segura, introduzca la contraseña y pulse en *Establecer conexión* para realizar la conexión. En el menú de notificaciones aparecerá el icono Wi-Fi con la intensidad de la señal  $\widehat{\otimes}$ .

# **BLUETOOTH**

Permite intercambiar archivos entre su bq y otros dispositivos bluetooth:

- **1.** Puede acceder pulsando sobre *Ajustes > Bluetooth*. Conecte su bluetooth y seleccione *buscar dispositivos*. El sistema mostrará automáticamente los dispositivos disponibles.
- **2.** Pulse sobre el dispositivo deseado para iniciar la vinculación.
- **3.** Después de la sincronización puede compartir archivos entre su tablet y el dispositivo bluetooth vinculado.

Puede acceder a la configuración avanzada pulsando sobre el botón de menú de aplicación .

# **CONEXIÓN 3G**

**(Disponible solo en modelo bq Curie 2 3G)**

Para conectarse a Internet a través de 3G introduzca su tarjeta SIM en la ranura correspondiente de la tablet:

- **1.** Al introducir la tarjeta le solicitará el PIN automáticamente (en caso de estar protegida con este código). Introdúzcalo y acepte o cancele.
- **2.** Aparecerá un patrón para desbloquear la pantalla, toque sobre cualquier punto del mismo.
- **3.** Acceda a *Ajustes > Conexiones inalámbricas y redes > Más.***.. > Configuración de redes móviles.** Active las tres primeras casillas: Activar módem 3G, Habilitar datos e Itinerancia de datos (esta última opción debe ser habilitada dependiendo de su proveedor de internet. Consulte con su operadora).

Las claves APN deberán ser suministradas por su operadora de internet.

## **PRECAUCIONES DE SEGURIDAD**

Para utilizar su dispositivo, por favor, siga las siguientes recomendaciones de seguridad:

- No utilice cables de alimentación o conectores dañados ni enchufes sueltos. No doble ni dañe el cable de alimentación. No toque el cable de alimentación con las manos mojadas ni tire del cable para desconectar el cargador.
- No utilice el dispositivo mientras se está cargando ni lo toque con las manos mojadas.
- No golpee ni deje caer el cargador o la batería y no cargue la batería con cargadores que no estén aprobados por el fabricante.
- No utilice su dispositivo durante una tormenta de rayos.
- Manipule y deseche los cargadores con precaución. No utilice baterías de iones de litio dañadas o que presenten fugas.
- No use el dispositivo cerca de un marcapasos: si es posible, evite su uso a una distancia inferior a 15 cm, ya que el dispositivo puede interferir en el marcapasos.
- No utilice el dispositivo en un hospital ni cerca de equipos médicos que puedan sufrir interferencias causadas por radiofrecuencias.
- Si usted utiliza equipos médicos, comuníquese con el fabricante para asegurarse de que estén protegidos de la radiofrecuencia. Si utiliza un audífono, comuníquese con el fabricante para obtener información acerca de la interferencia de radio.
- En entornos potencialmente explosivos, apague el dispositivo en lugar de quitarle la batería y respete siempre las normas, instrucciones y señales de aviso.
- No utilice el dispositivo en puntos de carga de combustible (estaciones de servicio) o cerca de otros productos químicos inflamables y/o explosivos.
- No almacene ni transporte líquidos inflamables, gases o materiales explosivos en el mismo compartimento en el que se encuentre el dispositivo, sus piezas o sus accesorios.
- Apague el dispositivo cuando se encuentre a bordo de un avión.

Los dispositivos electrónicos de un vehículo motorizado pueden funcionar incorrectamente a causa de la radiofrecuencia del dispositivo.

## **¡Advertencia!**

Este producto deberá usarse con una fuente de alimentación que posea las siguientes características:

INPUT: 100-240V **~** 50/60 Hz 0.4A máx

OUTPUT:  $5.0V = 2.0A$ 

La polaridad debe ser la indicada en el dibujo: Pin  $1"$ +" Pin 5 "-" micro-LISR

El uso de fuentes de alimentación diferentes a las indicadas puede producir daños en el equipo y poner en riesgo la seguridad de personas y bienes.

### **Limpieza**

Antes de limpiar el dispositivo, apáguelo y desconecte todos los cables de sistema y de alimentación.

Asegúrese de que la pantalla esté completamente seca antes de volver a conectar los cables y encenderlo.

- No utilice ningún líquido o spray limpiador directamente sobre la superficie de la pantalla o la carcasa.
- Use un paño suave, limpio y que no suelte pelusa para eliminar el polvo y la suciedad de la pantalla. Para las huellas dactilares y las manchas, utilice un paño con productos de limpieza suaves.
- Para limpiar la carcasa, use un paño suave ligeramente humedecido con una solución limpiadora suave. Enjuague el paño con agua limpia, escúrralo bien y limpie la carcasa para eliminar cualquier residuo de detergente.

# **ELIMINACIÓN CORRECTA DEL PRODUCTO**

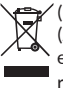

(Residuos de aparatos eléctricos y electrónicos) (Aplicable en la Unión Europea y en países europeos con sistemas de recogida selectiva de residuos).

La presencia de este símbolo en el producto, accesorios o material informativo que lo acompañan, indica que al finalizar su vida útil ni el producto, ni sus accesorios electrónicos (cargador, cables, etc.) deberán eliminarse junto con otros residuos domésticos.

Para evitar los posibles daños al medio ambiente o a la salud humana, separe estos productos de otro tipo de residuos y recíclelos correctamente. De esta forma se promueve la reutilización sostenible de recursos materiales.

Los usuarios particulares pueden contactar con el establecimiento donde adquirieron el producto o con las autoridades locales pertinentes para informarse de cómo y dónde pueden llevarlo para que sea sometido a un reciclaje ecológico y seguro.

Los usuarios comerciales pueden contactar con su proveedor y consultar las condiciones del contrato de compra. Este producto y sus accesorios electrónicos no deben eliminarse junto a otros residuos comerciales.

## **DECLARACIÓN DE CONFORMIDAD**

Mundo Reader, S.L., Edificio Las Rozas, 23. Oficina 1, Ctra. La Coruña, Km 23,200. 28230 Las Rozas de Madrid (Madrid). CIF: B85991941 Made in China

Declara que este producto:

### **bq Curie 2 / Curie 2 3G**

Cumplen con las disposiciones de la Directiva 1999/5/CE sobre Equipos de Terminales de Radio y Telecomunicaciones (R&TTE), de la Directiva 95/2006/CE de Seguridad Eléctrica de Equipos de Baja Tensión y de la Directiva 2004/108/CEE de Compatibilidad Electromagnética cumpliendo con las normas armonizadas: EN 60950-1:2006 + A11:2009, EN 62311:2008, EN 301 489-1 V 1.8.1, EN 301 489-17 V2.1.1, EN 300 328 V1.7.1, EN 55022: 2006 + A1: 2007, EN 55013: 2001 + A1: 2003 + A2: 2006, EN 61000-3-2: 2006 + A1: 2009 + A2: 2009, EN 61000-3-3: 2008, EN 55024: 1998 + A1:2001 + A2: 2003, EN 55020: 2007.

Madrid, abril 2013.

Alberto Méndez Peydró CEO

CE

bq Curie 2 / Curie 2 3G

bq Curie 2 / Curie 2 3G

Obrigado por ter escolhido bq Curie 2 / Curie 2 3G. Antes de utilizar o seu tablet, leia com atenção esta guia rápida.

#### **Conteúdo da caixa**

Antes de utilizar o seu bq, é favor verificar o conteúdo da caixa. Se algum dos elementos seguintes não se encontrar dentro da caixa, dirija-se ao distribuidor onde comprou o seu dispositivo.

- bq Curie 2 / Curie 2 3G
- Cabo de conexão do computador
- Adaptador de corrente
- Documentação

# **INSTRUÇÕES**

- Para garantir uma utilização correta, leia cuidadosamente este guia rápido antes de utilizar o dispositivo.
- As instruções baseiam-se nas configurações de fábrica do dispositivo.
- É possível que as imagens e capturas de ecrã deste guía rápido não coincidam exatamente com as do produto final.
- É possível que existam partes do conteúdo que não coincidam exatamente com o funcionamento do produto devido a atualizações do firmware do dispositivo. Para obter a versão mais atualizada deste manual consulte a www.bqreaders.com.
- A ba não é responsável pelos problemas de rendimento nem pelas incompatibilidades provocadas pela modificação de parâmetros de registo realizada pelo utilizador.
- Parte do conteúdo e dos serviços aos quais este dispositivo dá acesso pertencem a terceiros e estão protegidos por direitos de autor, patente, marca registada e/ou outras leis de propriedade intelectual. A bq não garante o conteúdo nem os serviços oferecidos.

## **Ícones instrutivos**

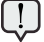

**Aviso:** Conselhos importantes sobre a utilização do seu dispositivo.

- 
- **A seguir:** A ordem das opções ou menus **>**que deverá selecionar para levar a cabo um passo.

### **Marcas comerciais**

O logotipo bq é uma marca registada do Mundo Reader, S.L.

O logotipo de Android, Google Search™, Google Maps™, Android Market™ são marcas comerciais da Google Inc.

Wi-Fi®, o logotipo de Wi-Fi CERTIFIED e o logotipo de Wi-Fi são marcas comerciais registadas da Wi-Fi Alliance.

HDMI® (High-Definition Multimedia Interface), é uma marca registada do HDMI Licensing, LLC, subsidiário Silicon Image, Inc.

Bluetooth® é uma marca registada do Bluetooth SIG, Inc.

Todas as outras marcas e dereitos autorais saõ de propiedade dos seus respetivos propietários.

#### **Vista geral do dispositivo**

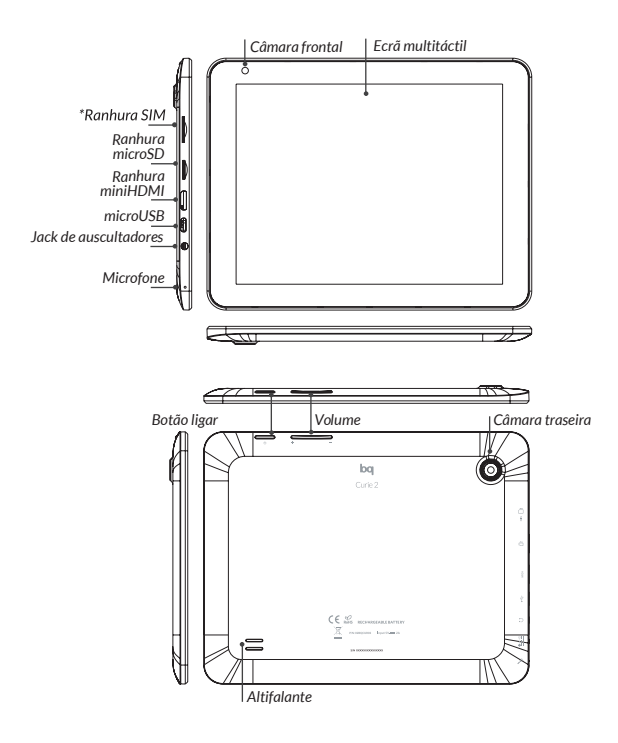

*<sup>\*</sup> Ranhura cartão SIM só no modelo Curie 2 3G*

#### **Botões e portos**

- **Botão ligar** Mantenha o botão carregado durante uns segundos para ligar a unidade. Para ativar o ecrã carregue brevemente no botão ligar. Se pressionar durante 15 segundos com o dispositivo ligado, este será reiniciado.
	- **Teclas de**  Permitem ajustar o volume **volume** multimédia do tablet.
- **Ranhura mini-HDMI** digital de vídeo que permite conetar o dispositivo a um ecrã externo.
- **Tomada de**  Insira aqui os seus **auscultadores** auscultadores CTIA.
	- **Micro-USB** Permite conetar o seu bq ao computador através do cabo USB, para transferir ficheiros entre eles e carregar a seu tablet.
- **Câmera**  Câmara VGA no modelo **frontal** Curie 2 e 2Mp no modelo Curie 2 3G, que permite tirar fotografías e vídeos.
- **Câmera**  Câmara 2Mp no modelo **traseira** Curie 2 e 5Mp (autofocus) no modelo Curie 2 3G, que permite tirar fotografías e vídeos.
- **Microfone** Regista áudio.
	- **Ecrã tátil** O ecrã tátil capacitivo permite-lhe realizar ações tocando diretamente nele.
- **Ranhura micro-SD** dispositivo admite cartões micro-SD para ampliar a sua capacidade de armazenamento.
- **Altifalantes** Emitem a saída de áudio quando os auscultadores não estão conetados.
	- **Ranhura SIM\*** \*Só no modelo bq Curie 2 3G. Insira o seu cartão SIM para acessar a Internet através da ligação 3G.

# **PRIMEIROS PASSOS**

### **Bateria**

Este dispositivo contém uma bateria recarregável e removível de Li-ion. Para carregar a bateria, primeiro ligue o carregador à tomada de corrente elétrica e, a seguir, insira o cabo na porta micro-USB do dispositivo. Quando estiver completamente carregada, o ícone da bateria irá aparecer como carregado. Desligue o dispositivo e retire o carregador da tomada de corrente.

> É aconselhável carregar a bateria antes de usar o seu bq. O tempo de carga é de aproximadamente 6 ou 7 horas.

## **Ligar / Desligar**

Para ligar o dispositivo, mantenha carregado o botão ligar  $\psi$  durante uns segundos. Para desligá-lo, mantenha carregado o botão  $\psi$  até aparecer a janela emergente. Carregue na opção *Desligar.*

Se pressionar durante 15 segundos com o dispositivo ligado, será reiniciado.

### **Introduzir/retirar o cartão microSD**

Para introduzir o cartão microSD, insira-o na ranhura do dispositivo até ficar na posição correcta. Para retirar o cartão microSD com segurança, carregue no botão *> Definições > Armazenamento > Desmontar cartão SD.* Carregue no cartão para retirá-lo da ranhura.

#### **Sistema operativo**

O sistema operativo do seu bq é o Android 4.1 (Jelly Bean).

### **Transferência de ficheiros**

Poderá transferir ficheiros do seu dispositivo para um computador. Para isso, siga os seguintes passos:

- **1.** Conete o cabo micro-USB na ranhura correspondente do dispositivo e o computador. O dispositivo será detetado como um dispositivo multimédia (MTP). Dependendo das configurações de fábrica o seu dispositivo pode ser detetado como câmera (PTP) também.
- **2.** Selecione e copie os ficheiros no seu tablet ou computador.

**3.** Uma vez transferidos os ficheiros, extraia o dispositivo do seu computador de forma segura. Não desligue o cabo enquanto a cópia dos ficheiros estiver em curso.

Para transferir ficheiros do seu tablet para um computador Mac OS e vice-versa, é necessário descarregar e instalar a aplicação gratuita *Android File Transfer* no seu computador: http:// www.android.com/filetransfer/.

> Recomendamos a realização periódica de cópias de segurança do conteúdo do seu bq para evitar a perda de ficheiros em caso de danos físicos, perda ou roubo.

> Para mudar o modo de armazenamento carregue em Definições > Armazenamento > botão menu > Ligação USB do computador.

# **ECRÃ TÁTIL**

#### **Bloqueio do ecrã**

O ecrã do seu bq bloqueia-se automaticamente por defeito ao ligá-lo ou quando não utilizar o dispositivo durante um período de tempo prolongado.

Para regular o intervalo de tempo para desligar o ecrã, carregue no botão : v pulse en *Definições > Visualização > Suspensão.* 

Se quiser desligar o ecrã manualmente carregue no botão de arranque.

### **Ajustar a orientação do ecrã**

A orientação do ecrã gira automaticamente da vertical para a horizontal e vice-versa consoante a posição na qual colocar o dispositivo. Si deseja fixar a orientação do ecrã, carregue no botão *Definições >Visualização* e desative *Rodar ecrã automaticamente.*
# **Ecrã de Inicio**

O Ecrã Principal é a principal via de acesso às ferramentas e aplicações instaladas no seu bq Curie 2 / Curie 2 3G. Através dele poderá controlar o estado do dispositivo, aceder a páginas Web, entrar nas diferentes aplicações através dos seus ícones, aceder ao Menu, etc.

Na parte inferior do seu ecrã aparece a barra de ferramentas, com o menu de início à esquerda e a barra de notificações à direita.

**Launcher.** Aparece no canto superior direito do seu ecrã. Permite-lhe aceder a: *Aplicações, Widgets e Loja.*

**Menu de início.** Na barra de ferramentas encontrará os seguintes botões:

- **Atrás.** Dirige-o para o ecrã anterior dentro de uma aplicação.
- **Início.** Regressa ao ecrã de início.
- **Aplicações abertas.** Permite regressar ou fechar definitivamente uma aplicação, para que esta não continue a executarse. Para fechar uma aplicação carregue simplesmente nela e deslize-a para a direita, retirando-a da lista.
- **Menu.** Mostra o menu de opções nas Ξ.
- m. aplicações que dispõem dele.

**Barra de notificações.** Na barra de ferramentas encontrará a hora, notificações e o estado da rede Wi-Fi, entre outros. Ao carregar nela poderá aceder aos Ajustes. Ao puxar nela poderá aceder aos *Ajustes*.

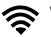

**Wi-Fi.** Aparece se o seu dispositivo estiver conectado a uma rede WIFI. Indica-lhe também a intensidade do sinal.

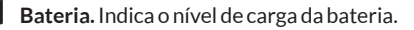

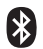

**Bluetooth.** Aparece se estiver ativado o **S** seu bluetooth.

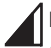

**Ligação 3G (só no modelo Curie 2).**  Aparece se tem ativado seu Ligação 3G. Indica-lhe também a intensidade do sinal.

### **Ecrãs expandidos**

O Ecrã Principal dispõe de quatro ecrãs expandidos que poderá personalizar com acessos directos, aplicações e outras ferramentas. Para navegar através do Ecrã Principal e dos ecrãs expandidos, faça deslizar o dedo no ecrã, para a direita ou para a esquerda.

### **Personalizar o Ecrã Principal**

Poderá personalizar o Ecrã Principal do seu bq a mudar o fundo de ecrã e a mudar ou retirar acessos diretos e aplicações.

#### **Mudar o fundo de ecrã**

Para mudar o fundo de ecrã carregue prolongadamente nela até aparecer uma janela emergente que lhe permitirá selecionar a origem da imagem. Escolha se prefere um fundo de ecrã, um fundo de ecrã animado ou uma imagem. Escolha a imagem desejada e carregue em *Definir imagem de fundo.*

#### **Adicionar / eliminar ícones**

Para acrescentar ícones ao Ecrã Principal, vá para o ecrã expandido onde deseja acrescentar um ícone, carregue no ícone : para abrir o menu e mantenha carregada a aplicação desejada até aparecer o ícone no ecrã. Deslize-o até onde pretende situá-lo no ecrã.

# **APLICAÇÕES**

Através do botão **pode** aceder a todas as aplicações instaladas no seu dispositivo. Para aceder, carregue no ícone situado no canto superior direito do ecrã.

Para aceder a alguma aplicação carregue no ícone da aplicação na qual quer entrar. Para voltar ao ecrã de início carregue no ícone *...* 

# **LIGAÇÃO WI-FI**

Para estabelecer uma ligação à Internet ou utilizar uma aplicação que requeira ligação à Internet, primeiro deverá ligar o dispositivo a uma rede Wi-Fi. Para isso, siga os seguintes passos:

- **1.** Pode aceder carregando no menu notificações, situado na barra inferior do seu ecrã, ou premindo o botão ::: e acedendo a *Definições > Redes sem fios e outras > Wi-Fi*. Ligue Wi-Fi. O dispositivo irá começar a procurar uma rede disponível para estabelecer a ligação.
- **2.** Carregue em Ajustes de Wi-Fi. Irá aparecer uma lista com os nomes das redes Wi-Fi (SSID) detectadas. Consulte a lista de redes disponíveis. Carregue na rede desejada para verificar o seu nível de segurança e a intensidade do sinal.
- **3.** Se a linha for segura, introduza a palavrachave e carregue em *Ligar* para iniciar a ligação. Na barra de estado irá aparecer um ícone com a intensidade do sinal  $\widehat{\otimes}$ .

# **BLUETOOTH**

Permite trocar ficheiros entre o seu bq e outros dispositivos Bluetooth:

- **1.** Pode aceder a apertar em em **Definições> Bluetooth.** Conecte os dispositivos Bluetooth e selecione **procurar aparelhos**. O sistema apresenta automaticamente os dispositivos Bluetooth próximos.
- **2.** Clique no dispositivo desejado para iniciar vinculação.
- **3.** Após a vinculação pode compartilhar ficheiros entre o tablet e dispositivo bluetooth ligado.

Pode aceder as as *definições avançadas* a fazer clique no botão de menu da aplicação ...

bq Curie 2 / Curie 2 3G

# **LIGAÇÃO 3G**

**(Disponível só em bq Curie 2 3G)**

Para se conectar à Internet via 3G insira o cartão SIM no slot apropriado do tablet:

- **1.** Quando solicitado, digite o PIN do cartão automaticamente (se o cartão tenha sido protegido com este código). Inseri-lo e aceite ou cancele.
- **2.** Exibido um padrão para desbloquear o ecrã, toque em qualquer ponto..
- **3.** Vá para *Configurações> Redes sem fio> Mais... > Configurações de rede móvel***.** Ative os três primeiros campos: Ativar modem 3G, Dados activados e Roaming de dados (esta opção deve ser ativada, dependendo do seu provedor de internet Consulte o seu operador).

As palavras-chaves de APN devem ser fornecidas pelo o seu operador de internet.

# **PRECAUÇÕES DE SEGURANÇA**

Para utilizar o seu tablet com segurança, por favor, tenha em conta as seguintes precauções de segurança:

- Não utilize cabos de alimentação ou conetores danificados, nem fichas soltas. Não toque no cabo de alimentação com as mãos molhadas nem puxe pelo cabo para desligar o carregador. Não dobre nem danifique o cabo de alimentação.
- Não utilize o dispositivo enquanto estiver em carregamento nem lhe toque com as mãos molhadas.
- Não dê golpes nem deixe cair o carregador ou a bateria. Não carregue a bateria com carregadores que não sejam aprovados pelo fabricante. Não manipule baterias de iões de lítio danificadas ou que apresentem fugas. Manipule e descarte as baterias e os carregadores com precaução.
- Não utilize o seu dispositivo durante uma trovoada com raios.
- Não utilize o dispositivo perto de um marca-passos: se for possível, evite utilizar o dispositivo a uma distância inferior a 15 cm de um marca-passos,

dado que o dispositivo pode interferir com ele. Não utilize o dispositivo num hospital nem perto de equipamentos médicos que possam sofrer interferências causadas pela radiofrequência. Se utilizar equipamentos médicos, contate o fabricante para verificar se os equipamentos estão protegidos contra a radiofrequência. Se utilizar um audifone, contate o fabricante para obter informações sobre a interferência de rádio.

- Nos âmbitos potencialmente explosivos, desligue o dispositivo em vez de lhe retirar a bateria. Respeite sempre as normas, as instruções e os sinais de aviso em âmbitos potencialmente explosivos.
- Não utilize o dispositivo em pontos de enchimento de combustível (estações de serviço) ou perto de combustíveis ou químicos em zonas explosivas.
- Não armazene nem transporte líquidos inflamáveis, gazes ou materiais explosivos no mesmo compartimento que o dispositivo, as suas peças ou acessórios.
- Desligue o dispositivo a bordo de um avião.
- Os dispositivos eletrónicos de um veículo motorizado podem funcionar incorretamente por causa da radiofrequência do dispositivo.

#### **Aviso!**

Este produto deverá ser usado com uma fonte de alimentação que apresente as seguintes características::

INPUT: 100-240V **~** 50/60 Hz 0.4A máx

 $O$ UTPUT:  $5.0V \rightarrow 2.0A$ 

micro-USB

A polaridade deverá ser a indicada no desenho: Pin  $1"$ +"  $40000$ Pin 5 "-"

A utilização de fontes de alimentação diferentes da indicada poderá produzir danos no dispositivo e colocar em risco a segurança de pessoas e bens.

### **Limpeza**

Antes de começar a limpeza, desligue o dispositivo e todos os cabos de sistema e de alimentação.

- Verifique se o ecrã está completamente seco antes de voltar a ligar os cabos e o dispositivo.
- É favor não utilizar nenhum líquido ou spray de limpeza diretamente sobre a superfície do ecrã ou na carcaça.
- Use um pano macio, limpo e sem cabelos para eliminar o pó e a sujidade do ecrã. Para as dedadas e as manchas, utilize um pano com produtos de limpeza suaves.
- Para limpar a carcaça use um pano macio ligeiramente húmido com uma solução de limpeza suave. Molhe o pano com água limpa, escorra bem e limpe a carcaça para eliminar qualquer resíduo de detergente.

# **ELIMINAÇÃO CORRETA DESTE PRODUCTO**

(Resíduos de aparelhos elétricos e eletrónicos) (Aplicável na União Europeia e em países europeus com sistemas de recolha seletiva de resíduos).

A presença deste símbolo no produto, acessórios ou material informativo que o acompanham, indica que ao finalizar a sua vida útil, nem o produto nem os seus acessórios electrónicos (como o carregador, cabos, etc.) deverão ser eliminados junto com outros resíduos domésticos.

Para evitar possíveis danos para o meio ambiente ou para a saúde humana causados pela eliminação incontrolada de resíduos, separe estes produtos de outros tipos de resíduos e recicle-os correctamente. Desta forma irá promover a reutilização sustentável de recursos materiais.

Os utilizadores particulares poderão contactar o estabelecimento onde compraram o produto ou as autoridades locais pertinentes para receber informações sobre a forma e o lugar onde poderão entregá-lo para que seja submetido a uma reciclagem ecológica e segura.

Os utilizadores comerciais poderão contactar o fornecedor e consultar as condições do contrato de compra. Este produto e os seus acessórios eletrónicos não devem ser eliminados junto com outros resíduos comerciais.

### **DECLARACIÓN DE CONFORMIDAD**

Mundo Reader, S.L., Edificio Las Rozas, 23. Oficina 1, Ctra. La Coruña, Km 23,200. 28230 Las Rozas de Madrid - Espanha. CIF: B85991941 Made in China

Declara que este producto:

#### **bq Curie 2 / Curie 2 3G**

Cumprem as disposições da Directiva 1999/5/ CE sobre Equipamentos de Terminais de Rádio e Telecomunicações (R&TTE), da Diretiva 95/2006/CE sobre Segurança Elétrica de Equipamentos de Baixa Tensão e da Diretiva 2004/108/CEE sobre Compatibilidade Eletromagnética cumprindo as normas harmonizadas: EN 60950-1:2006 + A11:2009, EN 62311:2008, EN 301 489-1 V 1.8.1, EN 301 489-17 V2.1.1, EN 300 328 V1.7.1, EN 55022: 2006 + A1: 2007, EN 55013: 2001 + A1: 2003 + A2: 2006, EN 61000-3-2: 2006 + A1: 2009 + A2: 2009, EN 61000-3-3: 2008, EN 55024: 1998 + A1:2001 + A2: 2003, EN 55020: 2007.

Madrid, Abril 2013.

Alberto Méndez Peydró CEO

 $\epsilon$ 

bq Curie 2 / Curie 2 3G

Thank you for choosing bq Curie 2 / Curie 2 3G. Before using your tablet, carefully read this quick-start guide.

### **Content of package**

Before using your bq for the first time, please check the content of the package. If any of the following items is not in the package, contact the retailer where you purchased the device.

- bq Curie 2 / Curie 2 3G
- Computer conexion cable
- Mains adapter
- Documents

# **INSTRUCTIONS**

- To properly use the device, carefully read this quick-start guide before using it.
- Instructions are based on factory settings of the device.
- Images and screenshots in this guide may not exactly match those of the final product.
- Parts of the content may not exactly match the operation of the product owing to firmware updates of the device. For the latest version of the user manual, visit www. bqreaders.com.
- bq is not liable for any performance problems or incompatibilities caused by the user's editing of the registry.
- Part of the content and services accessed through this device belong to third parties and are protected by copyright, patent, registered trademark and/or other intellectual property laws. bq does not guarantee the content or the services provided.

### **Instructional icons**

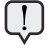

- **Alert:** Important tips and notifications about how to use your new device.
- **Next:** Indicates the next step in a sequence. **>**

### **Marcas comerciales**

bq's logo is a registered trademark of Mundo Reader, S.L.

Android, Google Search™ logos are registered trademarks of Google Inc.

Wi-Fi®, Wi-Fi CERTIFIED and Wi-Fi logos are registered trademarks of Wi-Fi Alliance.

HDMI® (High-Definition Multimedia Interface), is a registered trademark of HDMI Licensing, LLC, subsidiary of Silicon Image, Inc.

Bluetooth® is a registered trademark of Bluetooth SIG, Inc.

Other trademarks and their copyrights are property of their respective owners.

### **View of the device**

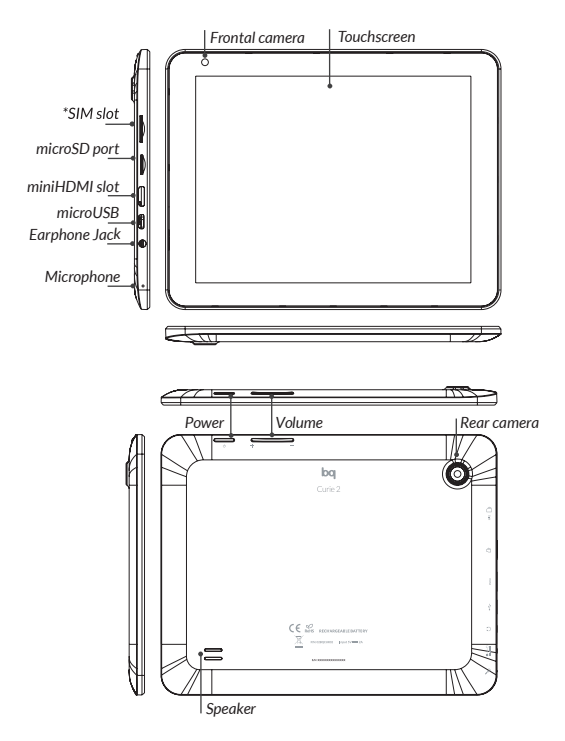

*\* SIM card slot only available on bq Curie 2 3G*

#### **Buttons and ports**

- **Power** Long press to switch on the device, short press to turn on the screen when the device is in suspended mode. Press and hold for 15 seconds with the device turn on, it will be reset.
- **Volume buttons** Enable the adjustment of multimedia volume on the tablet.
- **MiniHDMI port** Digital-video outlet which enables the device to be connected to an external screen.
- **Headphone jack** Insert your CTIA headphone cable here in order to listen to audio played on the device.
	- **MicroUSB** A port which enables your bq to be connected to a computer via a USB cable, in order to transfer files between the two devices and charge your tablet.
		- **Front**  VGA camera on Curie 2 model **camera** and 2Mp camera Curie 2 3G model.

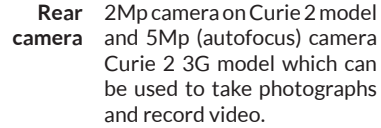

- **Microphone** Captures and records sounds and voices.
	- **Touch-**The capacitive touch-screen **screen** enables you to perform actions by touching it directly.
- **microSD slot** microSD cards can be inserted into the device in order to increase its storage capacity.
	- **Speakers** Emit the audio when the headphones are not connected.
	- **\*SIM card**  \*Only available on bq Curie 2 **slot** 3G. Insert your SIM card here in order to connect to the Internet.

# **GETTING STARTED**

## **Battery**

This device contains a rechargeable and non removable Li-ion battery. To charge your bq's battery, connect the AC adapter to any standard socket and connect the microUSB of the device.

When the battery is fully charged, the battery icon will be shown as full. Disconnect the device cord and unplug the charger from the socket.

> You should fully charge the battery before using the bq for the first time. The charging time is about 6 to 7 hours.

# **Power on / off**

To power on the device, press the power button for a few seconds. To power it off, press the power button until the popup screen Device options appears. Tap on Power off and confirm by tapping on OK.

Press and hold for 15 seconds with the device turn on, it will be reset.

### **Insert / remove the microSD card**

To install the microSD card, insert it in the slot and press until it clicks into place. To safely remove the microSD card, press the *Menú* button **::** and go to *Settings > Storage > Unmount SD card*. Press the card to remove it from the slot.

### **Operating system**

The operating system in your bq Curie 2 / Curie 2 3G is Android 4.1 (Jelly Bean).

### **Transferring files**

To transfer files from your device to a computer or vice-versa, follow these steps:

- **1.** Connect the microUSB cable to the corresponding ports on the device and on the computer. The device will be detected as a multimedia device (MTP). Depending on the factory settings of your device, it can be also detected as a camera (PTP).
- **2.** Select and copy files onto either the tablet or the computer.

**3.** Once the files have been transferred, safely remove the device from your computer. Do not detach the cable while files are being transferred.

To transfer files from your tablet onto a computer which is running Mac OS and vice versa, it is necessary to download and install the free application *Android File Transfer* onto your computer: http://www.android.com/ filetransfer/.

> Periodically backup data in your bq to avoid loss of files in case of physical damage, theft or loss.

> To change the storage mode tap on Settings > Storage > menu button > USB computer connection.

## **USING THE SCREEN**

#### **Screen lock**

The bq screen locks automatically and by default when it is powered on or when the device is not used for a long period of time.

To set the screen timeout interval, press the button and go to *Settings > Display > Turn off.* 

To turn off the screen manually, press the power button.

#### **Adjust screen orientation**

The orientation of the display switches automatically from portrait (vertical) to landscape (horizontal) and vice-versa according to the position of the device in all applications that support this function.

To change the display orientation, press the button *Settings > Display* and turn off *Autorotate screen***.**

### **Home screen**

The home screen is the main pathway to the tools and applications installed on the bq Curie 2 / Curie 2 3G. On the home screen, you can control the status of the device, open websites, open applications with their icons, open the Menu, etc.

The *Toolbar* is located in the lower part of the screen, with the *Start Menu* on the left and the *Notifications bar* on the right.

**Launcher.** This is located in the top righthand corner of the screen, and enables you to access: *App, Widgets and Market.*

**Start Menu.** In the Toolbar you will find the following buttons:

- **Back.** This will take you back to the previous screen within the application.
- Home. This will take you back to the start screen.
- **Open applications.** This enables you to return or fully close an application so that it does not continue to execute its function. To close an application, simply click on it and move it over to the right and out of the list.

**Menu.** this displays the options menu (for Ē. applications which have this function).

**Notification bar.** The notification bar displays time, device status, battery level, the intensity of the Wi-Fi signal and other system notifications. Press down and slide to access the *Settings*.

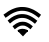

Wi-Fi. This will appear if your device is connected to a Wi-Fi network, and will also indicate the strength of the signal.

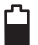

**Battery.** This indicates how much charge is in the battery.

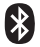

**Bluetooth.**This will appear if you have activated the bluetooth.

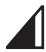

**3G Connection (only on bq Curie 2 3G).**  This will appear if you have activated your 3G connection, and will also indicate the strength of the signal.

### **Extended screens**

You can use up to four additional extentions of the Home Screen, that can be personalised with shortcuts, applications and other tools. To move between the Home screen and the extended screens, drag the screen to the left or to the right using your finger.

### **Personalizing the Home screen**

You can personalize the Home screen or the extended screens with your own images, such as backgrounds, icons or shortcuts to your favorite applications, etc.

### **Change the screen background**

To change the screen background, long-press here, a pop-up window will appear in which you can select the origin of the image. Select an image to use as the screen background and tap on *Set wallpaper* to confirm the selection.

### **Add shortcuts**

To add shortcuts to the Home screen, go to the extended screen where you wish to add an icon. Tap **: :** to open the menu and press and hold the application icon until the screen icon appears. Drag it to the place you wish to put it on the screen.

### **APPLICATIONS**

In the applications Menu you can access all the applications installed on your bq Curie 2 / Curie 2 3G. To open the Menu tap on **: :** this button is located in the top right-hand corner of the screen. To access an application, tap on its icon. To go back to the Home screen, tap on  $\bigcap$ .

# **WI-FI CONNECTION**

To connect to the Internet or use and application that requires an Internet connection, you must first connect the device to a Wifi network. To do this, follow these steps:

- **1.** You can access it by pressing the *Notifications Menu*, which is located in the bar at the bottom of the screen, or by pressing and accessing the *Settings > Wireless & Networks > Wi-Fi*. Turn on Wi-Fi. The device will begin to search for an available network.
- **2.** Tap Wi-Fi settings. A list of the names of the Wi-Fi networks (SSID) detected. Scroll down the list of the available networks. Tap on the network detected to check the security level and the intensity of the signal.
- **3.** If the connection is secure, enter the password and tap on *Connect* to start the connection. In the notifications bar, an icon with the signal intensity is shown  $\widehat{\otimes}$ .

# **BLUETOOTH**

It allows file exchange between your be device and other bluetooth devices:

- **1.** To access Bluetooth settings press *Settings > Bluetooth*. Enable your bluetooth and select *search devices*. The system will show a list of available bluetooth device.
- **2.** Press on the name of the device you wish to pair with.
- **3.** Once pairing is complete you can transfer files between your tablet and the paired bluetooth device

You can access the *advanced settings* by clicking on the application menu button".

# **3G CONNECTION**

**(Only available on bq Curie 2 3G)**

In order to connect to the Internet via 3G, please insert your SIM card in the relevant slot of your tablet:

- **1.** Once the card is inserted you will be automatically asked for your PIN (if the card has been protected with this code). Insert it or cancel.
- **2.** A screen lock pattern will appear, touch anywhere on the screen to unlock
- **3.** Access *Settings > Wireless & Networks > More... > Mobile networks.* Check the first three checkboxes: Turn on 3G modem, Data enabled and Data roaming (depending on your Internet provider, this option might have to be enabled, please check with your Internet provider).

 The APN configuration must be provided by your Internet provider.

### **SAFETY PRECAUTIONS**

To use the device safely, please observe the following safety precautions:

- Do not use damaged power cords or connectors or loose sockets.
- Do not touch the power cord with wet hands or pull on the cord to disconnect the charger.
- Do not fold or damage the power cord.
- Do not use the device while charging or touch it with wet hands.
- Do not strike or drop the charger or battery.
- Do not charge the battery with chargers that have not been approved by the manufacturer.
- Do not use the device during a lightning storm.
- Do not handle damaged or leaky Li-ion batteries.
- Handle and dispose batteries and chargers with precaution.
- Do not use the device near a pacemaker: if possible, avoid using the device at a distance

of less than 15 cm from the pacemaker, as the device may interfere with it.

- Do not use the device in a hospital or near medical equipment which is vulnerable to interference caused by radiofrequency.
- If you use medical equipment, contact the manufacturer to ensure that the equipment is protected from radiofrequency. If you use a hearing aid, contact the manufacturer for further information on radio interference.
- In potentially explosive environments, turn off the device instead of removing the battery. Observe all rules, instructions and warning signs in potentially explosive environments.
- Do not use the device in fuel loading areas (service stations) or near fuels or chemicals in explosive areas.
- Do not store or carry flammable liquids, gases or explosive materials in the same compartment as the device, its parts or accessories.
- Turn off the device when on board a plane.
- Electronic devices in a motor vehicle may behave in a wrong way due to the device's radiofrequency.

## **Warning!**

This product has to be used with a power supply that has the following technical specifications:

INPUT: 100-240V **~** 50/60 Hz 0.4A máx

OUTPUT:  $5.0V = 2.0A$ 

Polarity has to be the same as described in this picture:

microUSB

Pin  $1"+$  $Pin 5.4$ 

The use of power sources with different specifications may cause damage to equipment and can compromise the safety of people and goods.

# **Cleaning**

Before cleaning the device, turn it off and disconnect all the system and power cords. Ensure that the device is completely dry before connecting again the cords and turning it on. Do not use any cleaning liquids or sprays directly on the surface of the screen or the case.

Use a soft, clean and lint-free cloth to remove dust and dirt from the screen. For fingerprints and stains, use a cloth with mild cleaning products. Moisten the cloth with clean water, wring it well and clean the case to remove any leftover detergent.

# **CORRECT DISPOSAL OF THIS PRODUCT**

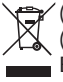

 $\sqrt{}$  (Electric and electronic device waste) (Applicable in the European Union and in **European countries with selective waste** collection systems).

This marking on the product, accessories or literature indicates that the product and its electronic accessories (e.g. charger, headset, USB cable) should not be disposed of with other household waste at the end of their working life.

To prevent possible harm to the environment or human health from uncontrolled waste disposal, easy separate these items from other types of waste and recycle them responsibly to promote the sustainable reuse of material resources.

Household users should contact either the retailer where they purchased this product, or their local government office, for details of where and how they can take these items for environmentally safe recycling.

Business users should contact their supplier and check the terms and conditions of the purchase contract. This product and its electronic accessories should not be mixed with other commercial wastes for disposal.

### **DECLARATION OF CONFORMITY**

Mundo Reader, S.L. Edificio Las Rozas, 23. Oficina 1, Ctra. La Coruña, Km 23,200. 28230 Las Rozas de Madrid, Madrid - Spain. CIF: B85991941 Made in China

Warrants that this product:

#### **bq Curie 2 / Curie 2 3G**

complies with the provisions of Directive 1999/5/CE on Radio and Telecommunications Terminal Equipment (R&TTE) of Directive 95/2006/CE on the Electrical Safety of Low Voltage Equipment and Directive 2004/108/ CEE on Electromagnetic Compatibility complying with the harmonized standards: EN 60950-1:2006 + A11:2009, EN 62311:2008, EN 301 489-1 V 1.8.1, EN 301 489-17 V2.1.1, EN 300 328 V1.7.1, EN 55022: 2006 + A1: 2007, EN 55013: 2001 + A1: 2003 + A2: 2006, EN 61000-3-2: 2006 + A1: 2009 + A2: 2009, EN 61000-3-3: 2008, EN 55024: 1998 + A1:2001 + A2: 2003, EN 55020: 2007.

Madrid, April 2013.

Méndez Peydró CEO

C F
ENGLISH

ENGLISH

## $\textbf{Curie 2} \textit{ / Curie 2 3G} \big| \textit{ \begin{array}{l} \textit{www.lim} \\ \textit{www.lim} \\ \textit{non.lim} \\ \textit{non.lim} \\ \textit{non.lim} \end{array}}$